# **Become a Master of the Pen Tool Quiz!**

This is the final image that you will be creating.

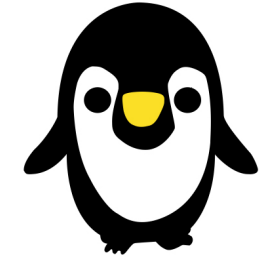

## **Step 1**

Download this image from Google Classroom.

Don't think you've already made it, as we will be tracing over the image!

Open the image in Photoshop and re-size it. From Menu bar go to Image>Image Size> then in Pixel Dimensions change to width 1440 pixels and height to 1469 pixels. Photoshop will recalculate the document size for you.

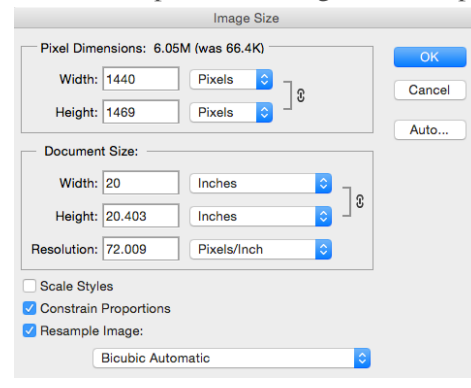

I lowered the opacity of the penguin image to 75% as it's much easier to see your paths and curves your creating. Remember to duplicate your layer; label your layers; and lock the bottom layer.

# **Step 2**

Create a new (transparent) layer, name it 'Body' and select the **Pen Tool** (the shortcut for the Pen Tool is **'P'**).

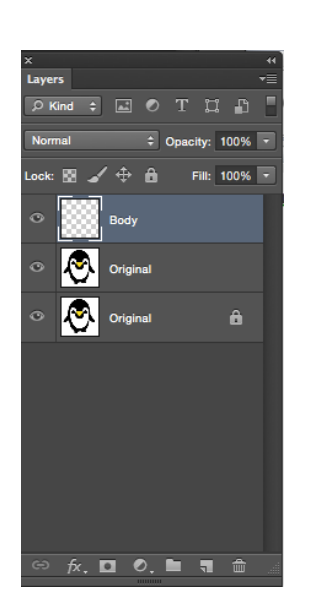

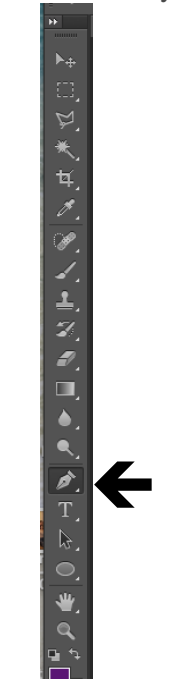

Make sure that **Path** is selected.

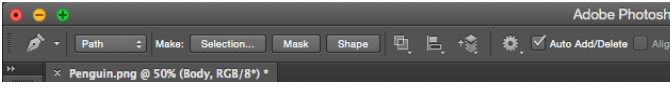

# **Step3**

To start with we will work on the outline of the body.

Left click on the very top of the head. A small square box will show. This is called an **anchor point**. It's the beginning of the path. Using the skills from the " Karate Guy" and "Old Phone" tutorials place the anchor points in the "peaks and valleys." Make sure to enclose the path by **clicking on the 1st anchor point** you made. This will **close** and finish the path.

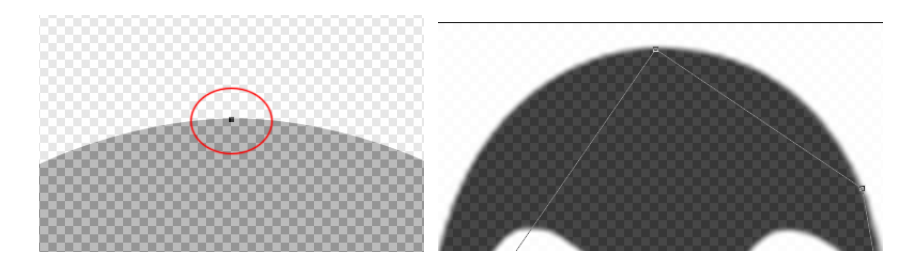

# **Step4**

Now you can edit the angle/curves of the line by choosing the **Convert Point Tool located in with the Pen Tool**.

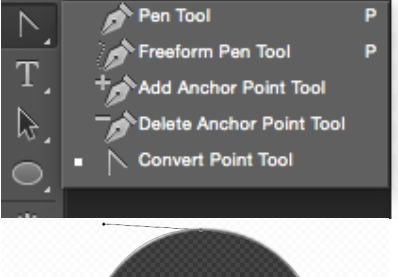

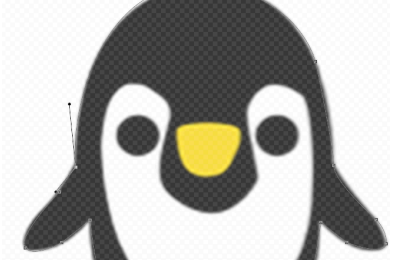

#### **Step5**

Your image should look similar to this.

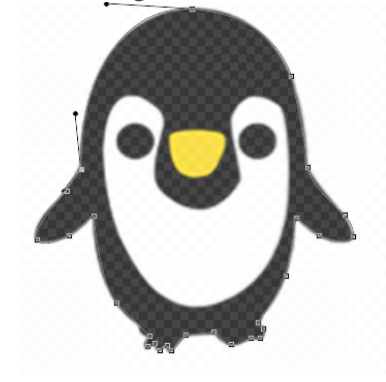

Now change your foreground color to **black**.

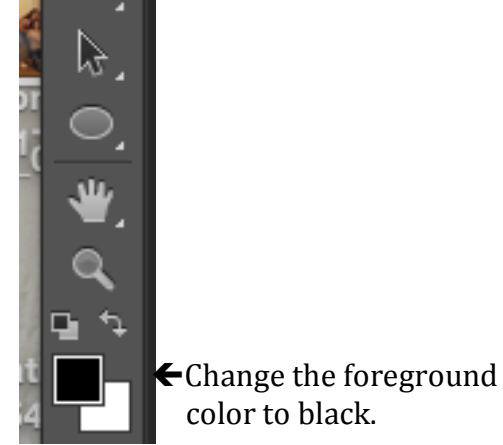

Now **Control and click** (with the **Pen Tool** still selected) and this box will appear.

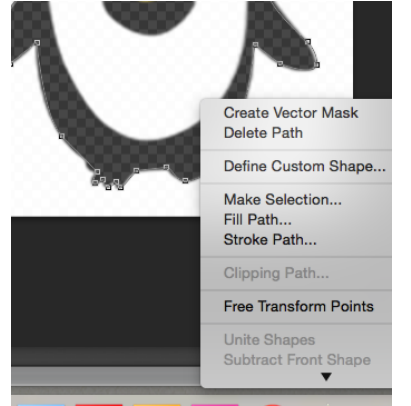

# Click on **'Fill Path'** and use these settings.

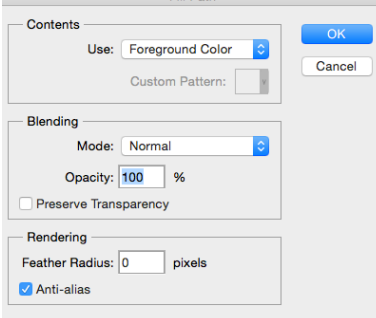

#### **Step 6**

Your image should now look like this.

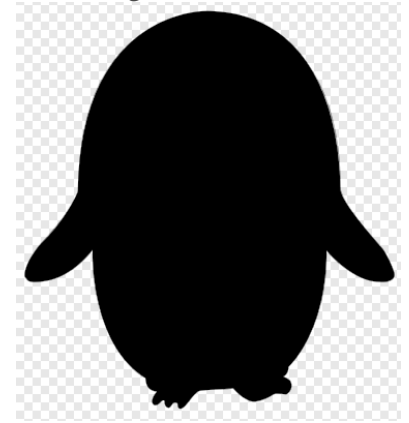

#### **Step 7**

Click on the eye symbol next to the Body layer to **hide that layer**.

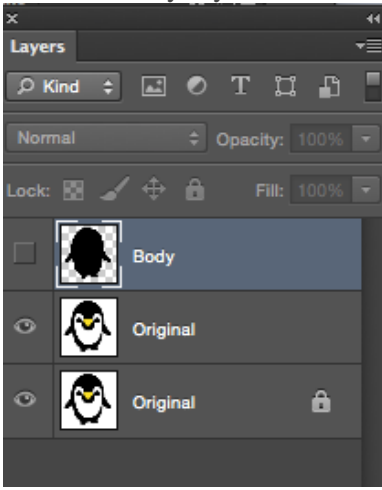

## **Step8**

Create a new layer above the layer 'Body' and name it **'Stomach'**. Use the Pen Tool to draw around the outline of the white part of the body. When you've finished and closed the path, **set the foreground color to white**, right click and choose Fill Path. Now your image should look like this with the body layer showing.

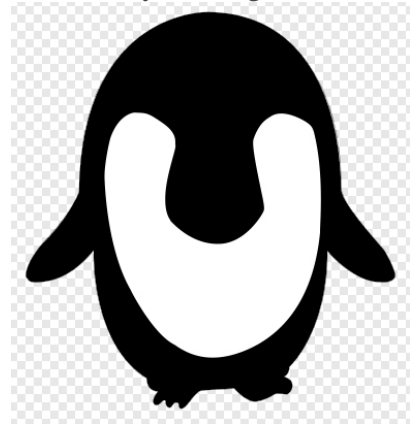

#### **Step 9**

Create a new layer on top and name it **'Left Eye'**. Hide the other layers except the original penguin image.

As the eye is a circle you can either create it with the ellipse tool, or, draw around the left eye with the Pen Tool and fill it with the color Black.

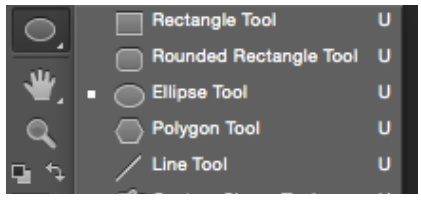

After you've finished the left eye, duplicate the layer (Command J) and move it over to the other eye. Name this layer, **'Right Eye'**.

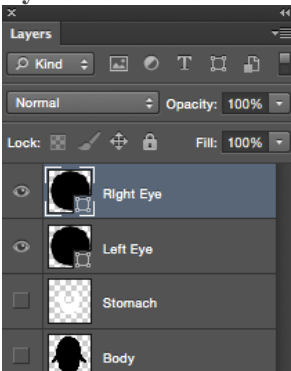

Here's how the image is looking with all the layers visible.

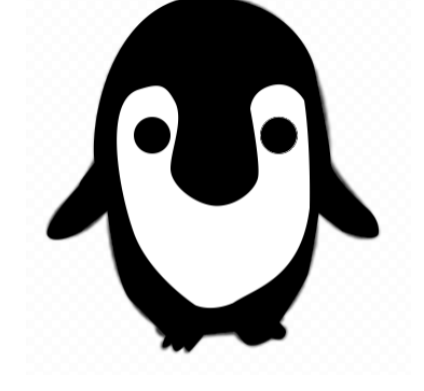

#### **Step 10**

Create another layer on top and name it, **'Beak'**. Again hide the other layers so you can trace around the beak. Use the Pen Tool to draw around the beak and set the foreground color to **a Yellow color**. Fill the path.

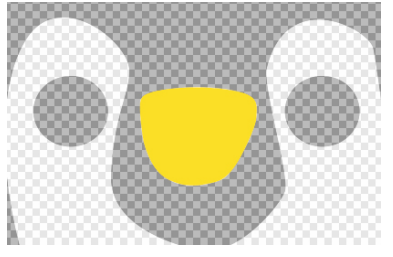

## **Step 10**

Delete the background layer (the original penguin image) and make all your layers visible. I added a layer filled with the color white at the bottom. Here's the final image that we've created.

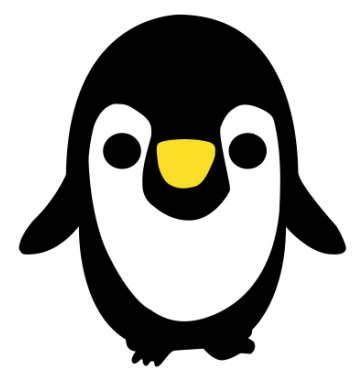

Please do a File Save as your Last name, first initial\_Penguin. Turn your Photoshop file into the Shared Data folder that is on your desktop. Go to the Art folder > Carmon folder > Your Period folder (3/4) > Assignments > #4 Pen Tool Quiz